# **Infusions – Documenting a PCA Analgesic Infusion with a Zero '0' rat Nursing / Midwifery**

### **Key messages:**

**PCA Analgesic Infusion with a Zero (0) rate** – This Analgesic Infusion **does not** have a rate so the workflow for documentation is different to other analgesic infusions. Therefore, it **does not** follow the Truly Continuous Infusion workflow.

# **Adding the Pain Management View Band**

If this is the first time you are using the Pain Management View Band, you will need to manually add it:

- 1. Click on Interactive View and Fluid Balance (iView) from Table of Contents (TOC)
- 2. In the Navigator Bar at the top of the page select:
	- a. View
	- b. Layout
	- c. Navigator Bands
- 3. The Navigator Documents window will open
	- a. From the panel on the left select the band you wish to bring through, in this case the Pain Management View
	- b. Click on the  $\rightarrow$
	- c. The selected band will now appear in the panel on the right
	- d. Click on OK
- 4. Changes to Navigator Bands window will appear advising that you will need to close the patient chart so you can view the changes. Click on OK.
- 5. Once you have reopened the patient chart go to iView and the Pain Management View band you added will appear

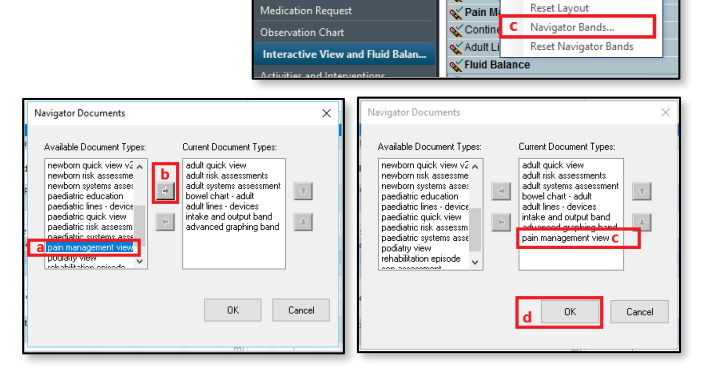

Task Edit View Patient Chart Links

CareCompas

**Patient List** 

**Staff Accin** Toolba

Clinical Leader Organise

Ward Overview Pac **Task Manager** ۔<br>Collection Run Orders Queur

ē,

**TE** Tear Of

**Q** EMR M

**Fi** Label F

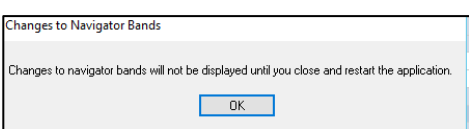

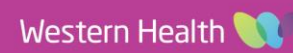

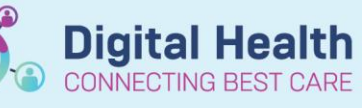

**Digital Health Quick Reference Guide** 

Documentation

niser & Patient List The War

 $\overline{\text{er}}$  MAR  $\overline{\bullet}$  Path Label Reprint  $\overline{\mathcal{C}}$ 

.<br>Resus Statu

rd Request **MA** AdHoc IIIIIM

MIMS **@** PBS

.<br>Remove Spli Save Lavout

 $\sim$  Adult S

Orde

## **Commencing a PCA Analgesic Infusion with a Zero (0) rate**

All infusions must be **commenced** by the **Medication Administration Wizard (MAW)**

Test. PCA Zero Ra

- 1. Check the box next to the infusion.
- 2. Click the yellow highlighted field under Result, the MAW Administration Window will open.
- 3. Review medication order in Banner
- 4. Review the Bag number.
- 5. Enter the Site of Administration.
- 6. As there is no rate for this infusion you will need to enter the dose, enter in Zero '0' in Dose and select the correct measure for the infusion.
- 7. The Rate will auto populate based on the previous step.
- 8. Enter in Second Nurse details.
- 9. Click OK. Second Nurse/Midwife enters. password, sign off Medication Administration wir
- 10. Click refresh and check the "Begin Bag" & date and time details are correct on the MAR, as there is a Zero '0' rate the end

Pain Management View

**IV** Infusions

**Patient Cont** 

Epidural Analgesia

Regional Analgesia

**VITAL SIGNS** 

Peripheral IV

Pain Assessment

Continuous Analgesia Infusion

Central Venous Access Device

morphine<br>NaCl 0.859

bag tile is to the right of the pending tile.

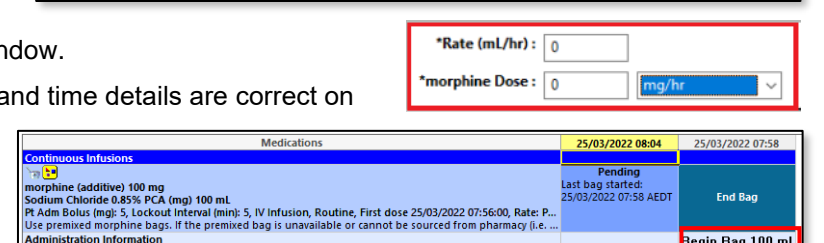

**Patient Contra** ⊿ PCA Settings

Type of Infusion

Cumulative Dose

△ PCA Verification

Cross Check ⊿ PCA Assessment Adverse Effects Cessation Plan

Did PCA Bolus Dose Change

# **Documenting in Pain Management View Band**

- 1. Navigate to Interactive View and Fluid Balance.
- 2. Select the Pain Management View and the **Patient Controlled**

**Analgesia** sub heading.

3. The following sections will

appear PCA Settings, PCA Verification, PCA Assessment

- 4. These sections are where you will document or review:
	- Bolus rate change
	- Cumulative total
	- Cross checks
	- Adverse events
	- Any cessation plans for all PCA Analgesic Infusions with Zero '0' rates

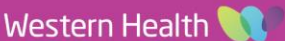

**Digital Health Quick Reference Guide** 

Last Refrech at 07-58 AFDT

h math

ml

21/03/202

 $11:52$ 

Result <del>C</del><br>00 mL, IV Infusion

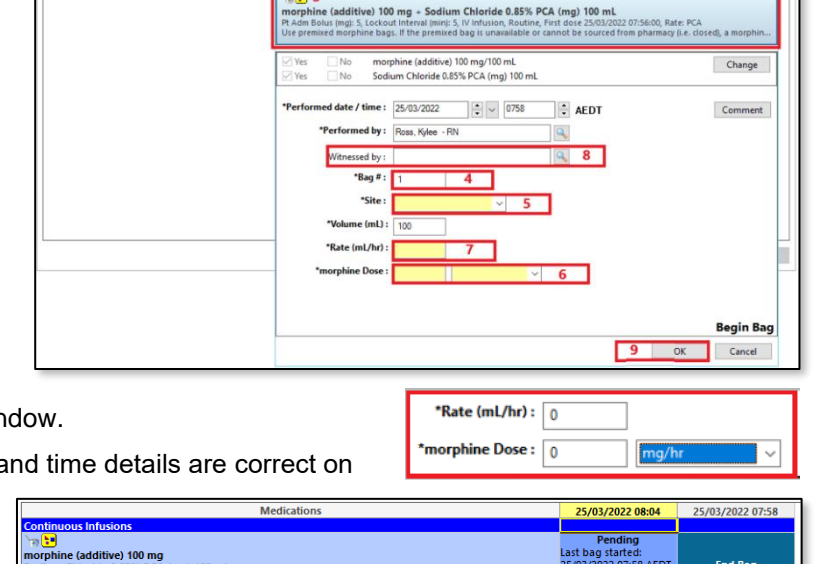

Pt Adm Bolus (mg): 5. L

 $B<sub>c</sub>$ 

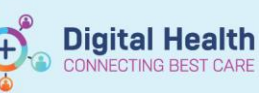

#### **Important for ICU use only**

**Infusions – Documenting a PCA Analgesic Infusion with a Zero '0' rate**

**in Pain Management View Band in iView - Nursing / Midwifery**

- Cumulative dose in mL within Interactive View does not update the fluid balance.
- Hourly documentation of the Hourly Volume Infused will occur via the MAR pending tile
- Infused volumes are therefore not required to be entered at end of bag as the end of bag step below

#### **Documenting Infused Volume at the end of**

#### **a Bag**

When a PCA bag has been fully infused and a new bag started, the completed bag volume should be er via the MAR Pending Tile as per the workflow fo other infusions.

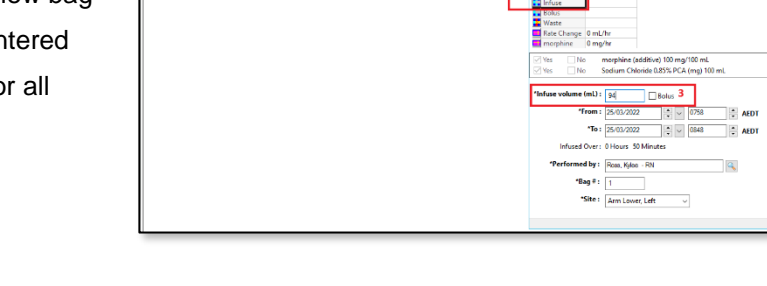

#### **Documenting Last Volume Infused on a Cancelled Order**

When an order has been discontinued by the APMS team for an Analgesic Infusion - PCA with Zero '0', you need to document the final volume infused in the Fluid Balance Chart in iView.

- 1. On the MAR when the infusion has been discontinued by the APMS team, the infusion will appear **Greyed Out** and sits under **Discontinued Continuous Infusion**.
- 2. Disconnect infusion from the patient.
- 3. Navigate to Interactive View and Fluid Balance.
- 4. Click on the Fluid Balance band and refresh the page.
- 5. Locate the greyed out discontinued order.
- 6. Right click on the current date and time cell and select Insert Date/Time.

**Adult Quick View** 

- 7. A new column will appear.
- 8. Enter in the final volume infused.
- 9. Sign with the Green tick and Refresh the page.
- **REAL** 
	- $\Delta$  Intake Total 0.85% PCA (md) 114
- 10. The final volume is now visible on the Fluid Balance chart and the MAR.

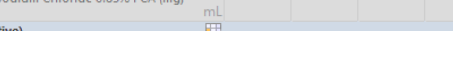

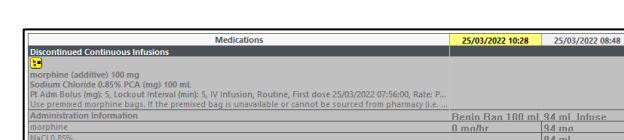

Interactive View and Fluid Balance

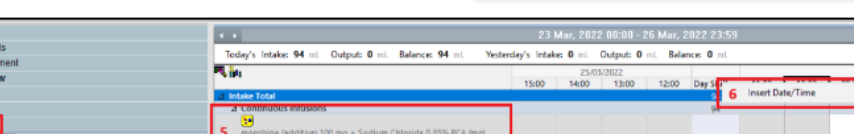

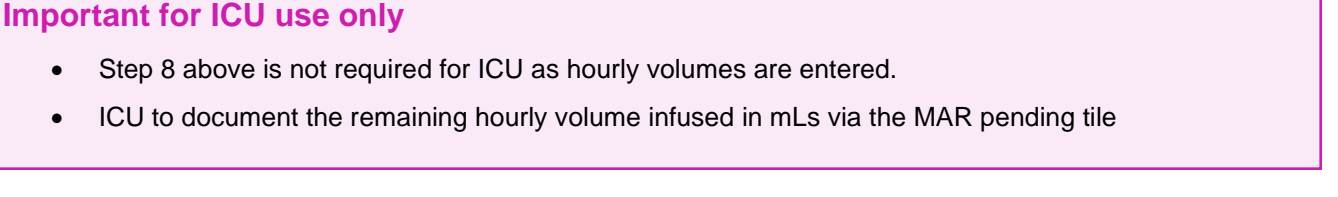

**Digital Health** 

 $\sim$ 

3 Date Published:17/7/2023 Version: 4 Reviewed by: Weena

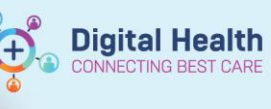

# **Handy Hint – Call out box heading in this size, font and colour**

To assist with this, you can also use the split screen  $\Box$  function to see the Pain Management View and Fluid Balance Chart at the same time.

For an in-depth tutorial on documenting an **Analgesic Infusion - PCA with Zero '0' rate**, please ensure you have completed the following WeLearn package: **Completing an Analgesic Infusion - PCA with Zero '0' Rate**.

Alternatively, please contact the APMS Team for further education.

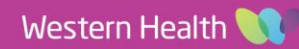